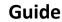

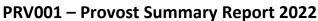

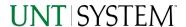

| IMPORTANT NOTES TO USING & REVIEWING YOUR RESULTS                                 | 1           |
|-----------------------------------------------------------------------------------|-------------|
| LOCATE REPORT                                                                     | 2           |
| REPORT SETUP - PROMPT PAGES                                                       | 2           |
| REPORT FOCUS FILTERS / PAGE 1  DETAILED FILTERS – CHARTSTRING INCLUSIONS / PAGE 2 | 2<br>3      |
| REPORT RESULTS                                                                    | 5           |
| Report Features                                                                   | 5<br>6<br>6 |
| EXPORTING YOUR REPORT RESULTS                                                     | 7           |
| EMAIL REPORT DIRECTLY                                                             | 7<br>7      |
| ERROR RESULTS                                                                     | 7           |
| Drill-Through Message or Error                                                    | 8           |

## Important Notes to Using & Reviewing Your Results

- Notes
  - Data Population

This report is populated with data from the PS\_Ledger\_KK.

o Items without a Budgeted Amount

All Actuals will print to the report regardless of the corresponding Budget Account possessing a dollar amount or zero entry.

Actuals

Actuals are from approved and posted transactions.

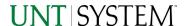

## Locate Report

- 1. From the Budget & Planning Reporting Page, locate "PRV001 Provost Summary Report"
- 2. Login to IBM Cognos to run the report.

## Report Setup- Prompt Pages

### Report Setup - Prompt Pages

All initial **Landing Pages** for reports on the Cognos System will appear similar in format. You will have a set of filtering choices based on the source's available data.

## REPORT FOCUS FILTERS / PAGE 1

Select your parameter choices.
 (Required parameters are marked with an asterisk).

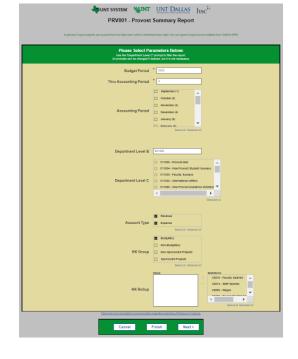

| *Budget Period          | The budget year automatically fills with the current operating year and you may override if you prefer by <b>typing</b> in the box.                                                                                                    |
|-------------------------|----------------------------------------------------------------------------------------------------|
| *Thru Accounting Period | This will allow data retrieval thru a particular period entered.                                                                                                    |
| Accounting Period       | You may select one or multiple accounting periods by which to filter the report.  *Note: If you intend on using the drill though capabilities built into the report, please use the Accounting Period check box prompt in addition to the Thru Accounting Period. |
| Department Level B      | Default is set to Provost (B11000).                                                                                                    |
| *Department Level C     | The Department Level C prompt is limited to departments under B11000. The report allows one Department Level C per report run, by design.                                                                                                    |
| Account Type            | Default <b>unchecked</b> will allow for both. You do not need to click "Select All" to do so. Otherwise, choose to <b>limit</b> the report results to Revenue or Expense by <b>checking</b> the appropriate boxes.                                                |

KK Group

Default limits to "Budgetary" Budget Group type to focus and limit viewing results. Unnecessary to modify this prompt.

KK Rollup

KK Rollup, or KK Account Rollup, is used for the E&G and Designated Operating pages. Unnecessary to modify this prompt.

\*Notes: C5010, C5014, C5030, C5050, C5070, C5251, C5331, C5460, C5701, C5780, C7001, C7000, C7100, C7120, C7140, C7150, C7170

### DETAILED FILTERS — CHARTSTRING INCLUSIONS / PAGE 2

1. The following parameters are repeated for the following report pages: Education and General (105), Designated Operating (200), Discretionary Balances (202), Project Balances, HEF Balances, Non-Restricted Funds, and Restricted Funds.

\*None of the following parameters need to be changed, but they exist for the option to if needed.

Remember that prompts filter your data. By entering values into the prompts you narrow the result sets. Start off by casting a wide net by only using one prompt. You can always rerun the report with additional prompt to narrow the results as needed. The report contains include and exclude filters, as needed by design.

| Fund Category | You can either <b>enter</b> a Fund Cat within this box <b>or paste</b> . Several numbers may be entered here but each one must be on its own line to filter correctly. When you are ready, <b>click</b> the <b>Insert Button</b> . All items you have typed/pasted in to the box will move to the <b>Choices Box</b> . |
|---------------|----------------------------------------------------------------------------------------------------|
| Fund          | If you know a particular Fund you would like to filter by, enter here.                                                                                                    |
| Function      | If you know a particular Function you would like to filter by, enter here.                                                                                                    |
| Department    | If you chose Department(s) on the first page, they will automatically appear here. You can <b>type or paste</b> multiple choices additionally within the Right Box to insert additional or from a list. When you are ready be sure to click the <b>Insert Button</b> to add your entries to the <b>Choices Box</b> .   |
| Account       | If you know a particular Account you would like to filter by, enter here.                                                                                                    |
| Project       | If you chose Project(s) on the first page, they will automatically appear here. You can <b>type or paste</b> multiple  Back to Table of Contents                                                                                                    |

|                  | choices additionally within the Right Box to insert additional or from a list. When you are ready be sure to click the <b>Insert Button</b> to add your entries to the <b>Choices Box</b> .    |
|------------------|----------------------------------------------------------------------------------------------------|
| PC Business Unit | Available PCBUs are displayed in the dropdown. If you know a particular PC Business Unit you would like to filter by, select it here. If using a PCBU, only one may be filtered for at a time. |
| Activity         | If you know a particular Activity you would like to filter by, enter here.                                                                                                    |
| Program          | If you know a particular Program you would like to filter by, enter here.                                                                                                    |
| Purpose          | If you know a particular Purpose you would like to filter by, enter here.                                                                                                    |
| Site             | If you know a particular Site you would like to filter by, <b>enter</b> here.                                                                                                    |

2. Once you have made all your selections, click the **Finish Button**.

# Report Results

## Report Results

### REPORT FEATURES

- Results are initially displayed in an overall dashboard format, followed by consecutive pages of line detail.
- The first table breaks down total
   Expense Budget by Fund Category. The pie chart to the right corresponds with this table.
- The second table breaks down Transfer amounts between Accounts.
- The third table breaks down total Expense Budget by KK Account Rollup.
   The second pie chart to the right corresponds with this table.
- The tables on the far right correspond with their respective pages later in the report. Again, they provide a summary view of Discretionary Funds and HEF — Funds.

\*Drill Through Capabilities are available, please see the next section.

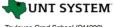

Toulouse Grad School (C14200) Fiscal Year: 2019 Thru Accounting Period: 7

Provost Summary

| Fund Category                                                                                                    |                                                                                                    | %                    | Expense Budget                                                         |                                                                                                |
|----------------------------------------------------------------------------------------------------|----------------------------------------------------------------------------------------------------|----------------------|------------------------------------------------------------------------|------------------------------------------------------------------------------------------------|
| Designated Operating-Managed (200)                                                                                                    |                                                                                                    |                      | 82.3%                                                                  | 5,525,123                                                                                      |
| Educational & General (105)                                                                                                    |                                                                                                    | 17.7%                | 1,180,931                                                              |                                                                                                |
|                                                                                                    |                                                                                                    |                      | 100.0%                                                                 | 6,706,054                                                                                      |
| Account Type                                                                                                    | Account                                                                                                 | Acc                  | ount Descr                                                             | Actual                                                                                         |
| Transfer                                                                                                    | 71503                                                                                                   | Trans from L         | .egislative                                                            | 30,357                                                                                         |
| Transfer 70003 Trans from 0                                                                                                    |                                                                                                    | Trans from C         | ther Funds                                                             | 261,107                                                                                        |
|                                                                                                    |                                                                                                    |                      |                                                                        | 291,464                                                                                        |
|                                                                                                    |                                                                                                    |                      |                                                                        |                                                                                                |
| C5460 - Scholar<br>C5014 - Staff Sal<br>C5010 - Faculty S                                                                                                    | slaries<br>Salaries                                                                                     |                      | %<br>72.9%<br>16.3%<br>4.1%<br>3.0%                                    | Expense Budget<br>4,894,042<br>1,095,934<br>272,013                                            |
| KI<br>C5460 - Scholar<br>C5014 - Staff Sal<br>C5010 - Faculty S<br>C5050 - Payroll R<br>C5070 - Mainten                                                                   | rships & Fir<br>slaries<br>Salaries<br>Related Co                                                       | osts                 | 72.9%<br>16.3%                                                         | 4,894,042<br>1,095,934                                                                         |
| C5460 - Scholar<br>C5014 - Staff Sal<br>C5010 - Faculty S<br>C5050 - Payroll F                                                                                            | rships & Fir<br>slaries<br>Salaries<br>Related Co<br>nance & Op                                         | osts                 | 72.9%<br>16.3%<br>4.1%<br>3.0%                                         | 4,894,042<br>1,095,934<br>272,013<br>198,168                                                   |
| C5460 - Scholar<br>C5014 - Staff Sal<br>C5010 - Faculty S<br>C5050 - Payroll F<br>C5070 - Mainten                                                                         | rships & Fir<br>slaries<br>Salaries<br>Related Co<br>nance & Op                                         | osts                 | 72.9%<br>16.3%<br>4.1%<br>3.0%<br>2.4%                                 | 4,894,042<br>1,095,934<br>272,013<br>198,168<br>152,669                                        |
| C5460 - Scholar<br>C5014 - Staff Sal<br>C5010 - Faculty S<br>C5050 - Payroll F<br>C5070 - Mainten<br>C5030 - Wages                                                        | rships & Fir<br>slaries<br>Salaries<br>Related Co<br>nance & Op                                         | osts                 | 72.9%<br>16.3%<br>4.1%<br>3.0%<br>2.4%<br>0.7%                         | 4,894,042<br>1,095,934<br>272,013<br>198,168<br>152,669<br>47,910                              |
| C5460 - Scholar<br>C5014 - Staff Sal<br>C5010 - Faculty S<br>C5050 - Payroll F<br>C5070 - Mainten<br>C5030 - Wages<br>C5251 - Travel<br>C7001 - Transfer                  | rships & Fir<br>slaries<br>Salaries<br>Related Co<br>nance & Op                                         | perations            | 72.9%<br>16.3%<br>4.1%<br>3.0%<br>2.4%<br>0.7%<br>0.4%                 | 4,894,042<br>1,095,934<br>272,013<br>198,168<br>152,669<br>47,910<br>23,610                    |
| C5460 - Scholar<br>C5014 - Staff Sal<br>C5010 - Faculty 5<br>C5050 - Payroll F<br>C5070 - Mainten<br>C5030 - Wages<br>C5251 - Travel<br>C7001 - Transfer<br>C5331 - Commu | rships & Fir<br>laries<br>Salaries<br>Related Co<br>nance & Op<br>Expense                               | perations            | 72.9%<br>16.3%<br>4.1%<br>3.0%<br>2.4%<br>0.7%<br>0.4%<br>0.2%         | 4,894,042<br>1,095,934<br>272,013<br>198,168<br>152,669<br>47,910<br>23,610<br>14,708          |
| C5460 - Scholar<br>C5014 - Staff Sal<br>C5010 - Faculty S<br>C5050 - Payroll F<br>C5070 - Mainten<br>C5030 - Wages<br>C5251 - Travel                                      | rships & Firnships & Firnships & Firnships & Firnships & Salaries Related Contact & Operation & Expense | verations  Utilities | 72.9%<br>16.3%<br>4.1%<br>3.0%<br>2.4%<br>0.7%<br>0.4%<br>0.2%<br>0.1% | 4,894,042<br>1,095,934<br>272,013<br>198,168<br>152,669<br>47,910<br>23,610<br>14,708<br>7,000 |

| Department                         | Department Descr                                                     | Fund              | Fund Descr       | Budget Balance |  |  |  |
|------------------------------------|----------------------------------------------------------------------|-------------------|------------------|----------------|--|--|--|
| 142000                             | Toulouse Grad School-Gen                                             | F&A Recovery Fund | 16,347           |                |  |  |  |
| 142101                             | 2101 Cncl Of Fed Of N TX Area Univ 885000 Departmental Discretionary |                   |                  |                |  |  |  |
| 142000                             | 42000 Toulouse Grad School-Gen 885000 Departmental Discretionary     |                   |                  |                |  |  |  |
| 142100                             | Toulouse Grad Sch-Dean's Off                                         | 2,168             |                  |                |  |  |  |
|                                    |                                                                      |                   | Tota             | 11,862         |  |  |  |
| HEF Fund Balances by Dept and Fund |                                                                      |                   |                  |                |  |  |  |
| Department                         | Department Descr                                                     | Fund              | Fund Descr       | Budget Balance |  |  |  |
| 142000                             | Toulouse Grad School-Gen                                             | 805038            | State Approp-HEF | 6,300          |  |  |  |
|                                    |                                                                      |                   | Tota             | 6,300          |  |  |  |

• The next two pages provide a list report breakdown for Education and General (Fund Cat 105) and Designated Operating (Fund Cat 200). Both pages "slot" budgets in their designated KK Account Rollup.

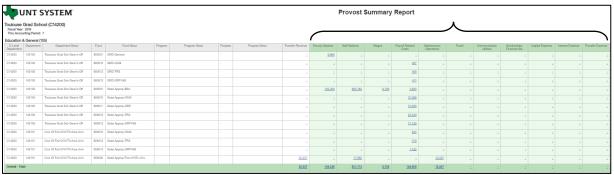

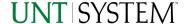

The slotted values appear in Green, followed by Total Budget, Actuals, Encumbrance, Pre-Encumbrance, and Budget Balance.

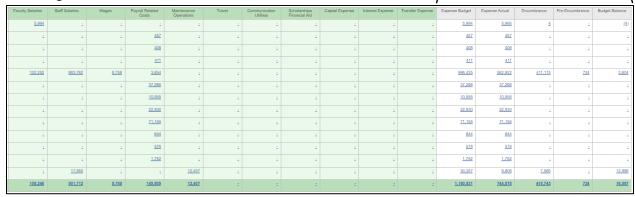

The remainder of report pages have Budget Balance totals.

#### **DRILL-THROUGH OPTIONS**

- Clicking on any blue underlined dollar amounts within the report will drill directly to the "FIN003 –
  Transaction Details" Reporting View to view the detailed transactional lines that make up that chosen
  amount.
- Drill-Through Capabilities only work properly when the report is run in either HTML or PDF.

# Cognos Report Functionalities

#### LAYOUT OVERVIEW

- Report results are typically displayed in an interactive HTML on screen style.
- Based on your selections, if any, the report will only display results that match your initial filtering choices.
- If there is an error in your request or no results can be produced, you get a return message showing the parameters you chose that produced these results. (See the <u>Error Results</u> <u>section</u> below for more information or to troubleshoot.)
- Use the "Page Down" Link at the bottom left to see additional pages (if any).
- Use the "Bottom" Link to skip to the last page of Applied

  Parameters where you can review what your filtering choices

  were on the initial Prompt Page selections. Use the "Top" Link then to return to your first page.

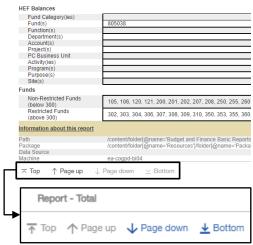

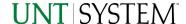

## **Exporting Your Report Results**

### **Exporting Your Report Results**

In the upper left hand or right hand of the toolbar on your screen, you will see options to run report and view your results.

\*\*EMAIL REPORT DIRECTLY\*

Click the "Share" symbol dropdown (next to the bell) on the upper right hand of the toolbar on your screen to select "Email". Fill in the desired email address, any additional information, and your onscreen results will be emailed from within the Cognos program.

### **RUN REPORT AND DOWNLOAD OPTIONS**

**Click** on the **"Run as"** button (white circle) on the upper left hand of the toolbar of your screen to see selections for running or exporting your results:

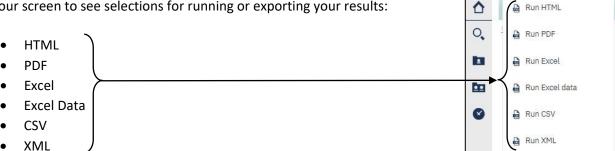

# **Error Results**

### **Error Results**

The following is an example of the standard results message when Cognos cannot determine a match for your requested filters:

No data available for the parameters chosen, please review the parameters below: Fund Cat: 876

The selection you have made on the prompt page is listed automatically below the "No Data" message. Again, to re-run the report with a different selection, **click** on the "**Run as"** button on the upper left hand of the toolbar on your screen, and then **click** on the **Reset prompts and run** option (see note below for further instruction).

## Guide

### PRV001 - Provost Summary Report 2022

### DRILL-THROUGH MESSAGE OR ERROR

The message below will be displayed when a zero amount without supporting details is clicked on during a drill through. The same message will be displayed when a drill through has error. If that happens, the statement below, "The amount you clicked on was," will match the amount clicked on the report.

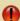

The report executed as designed; however, no rows of data were returned with the parameters given.

To diagnose why you are seeing this messge please follow the instructions below:

- 1) Click "bottom" at the bottom left of this page to view the Parameter Page.
- 2) Review the values to look for incorrect or missing values
- 3) Click the Run button on the top left of the screen and choose "Reset prompt and run" to manually adjust the parameters of this report.
- 4) If you are unable to resolve the issue, please contact your local Budget Office for assistance.

The amount you clicked on was = 0